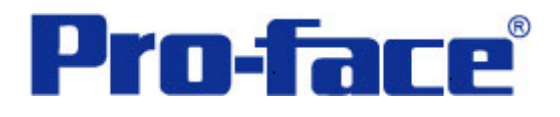

# **Rockwell SLC500** 系列 **PLC** 与

## **ST3000** 系列通讯示例

(使用 CPU 模块上的 RS232 口)

# 说明书

### 普洛菲斯国际贸易(上海)有限公司

### 技术热线: **021-6361-5008**

注意:本示例仅供参考。使用时请根据您的系统的不同做出必要的修改及检查。

#### **1**.概述

本示例详细说明 Rockwell SLC500 系列 PLC(使用 CPU 模块上的 RS232 通讯口)与 ST3000 系列人机界面 进行通讯时的连接方式及参数设置。

#### **2**.测试环境

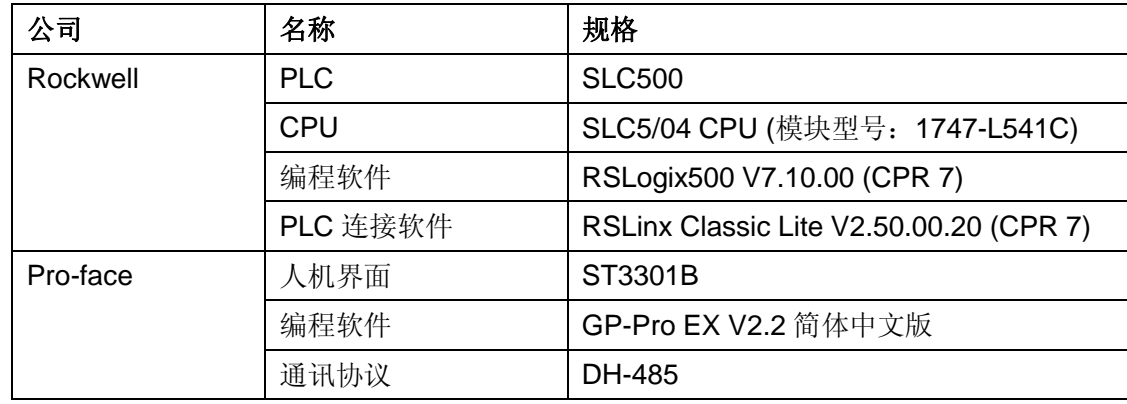

#### 注:

\*本示例适用于 SLC500 系列 PLC 及 GP3000 系列/ST3000 系列/ST3000W 系列人机界面。

\*根据您使用的 PLC、人机界面的不同,以及软件版本的不同,请您做出必要的调整。

#### **3**.系统结构

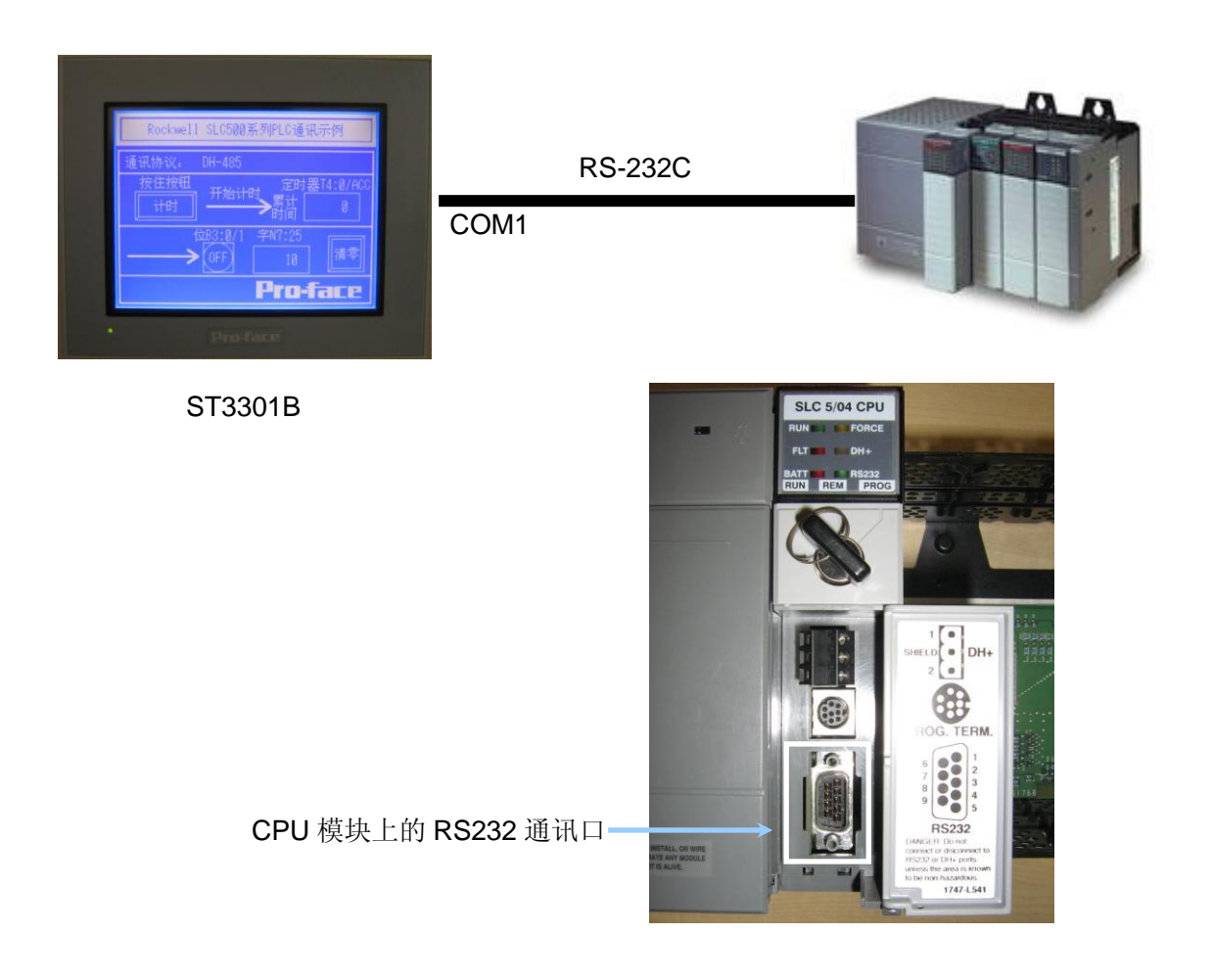

#### **4**.电缆接线图

电缆接线图

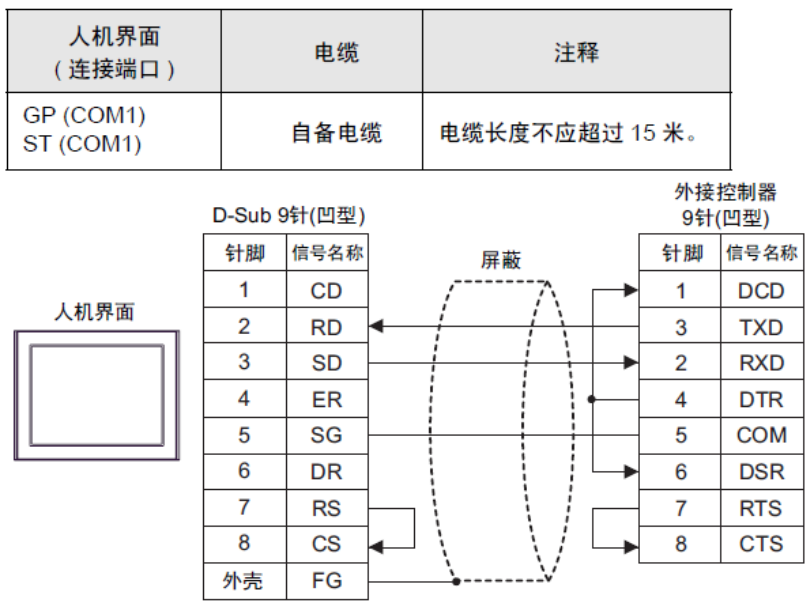

#### **5**.人机界面设置及画面编辑

打开示例工程文件,点击系统设置->控制器/PLC,通讯设置如下图所示。

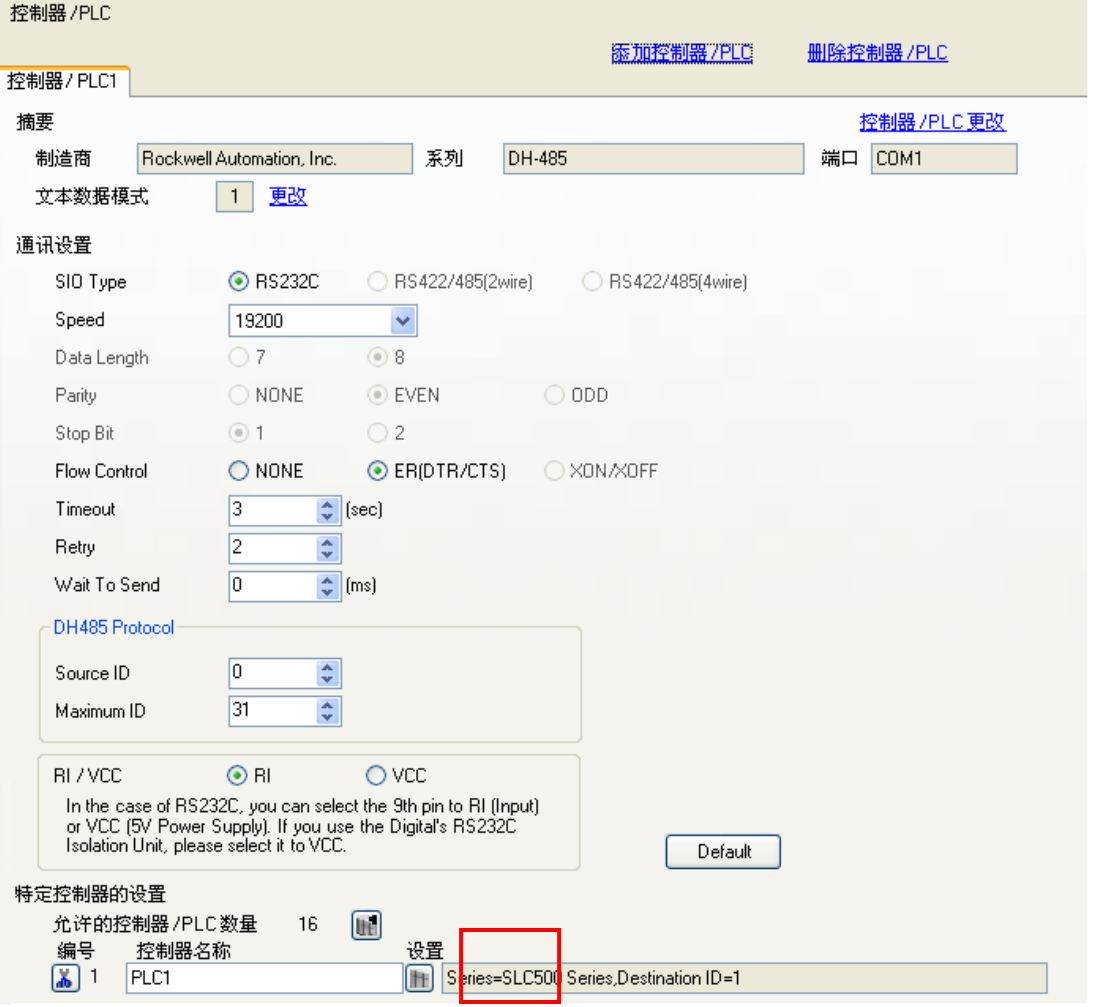

点击设置打开特定控制器设置如下图所示。

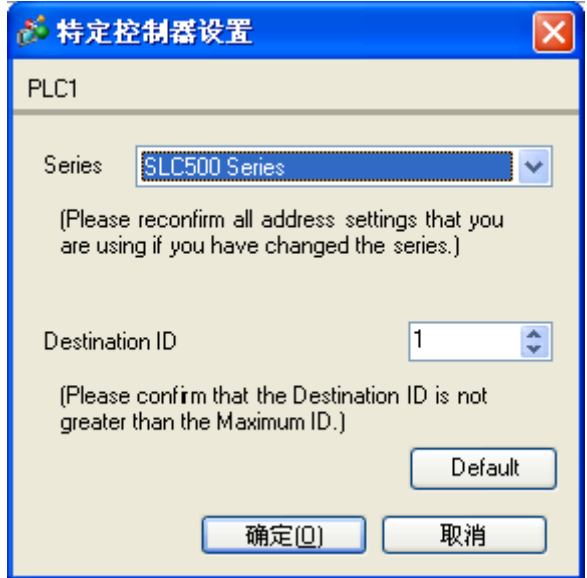

点击系统设置->主机->系统区设置系统起始地址为[PLC1]N007:000, 此系统区需要在 PLC 中开通与之对 应的 20 个地址(此内容后续章节会说明如何在 PLC 中开通), 如下图所示。

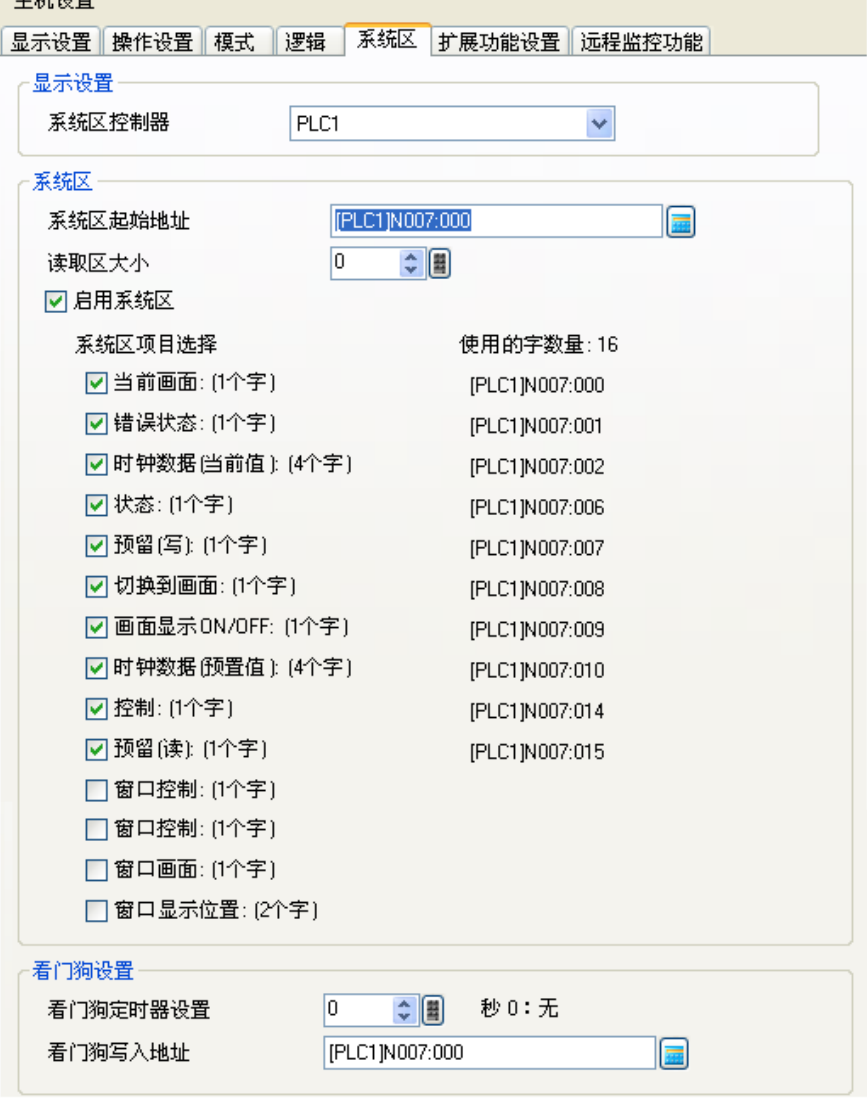

点击画面列表,基本画面 B1 如下图所示。

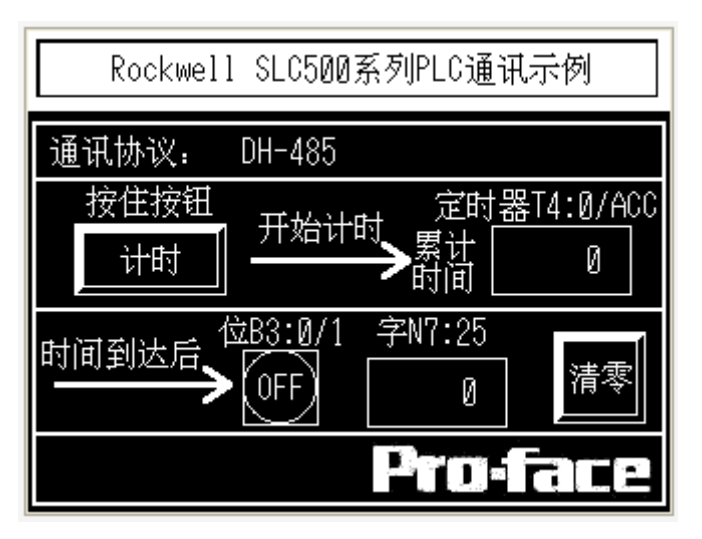

#### **6**.**PLC** 设置及逻辑编程

6.1 运行 RSLogix500 V7.10.00 (CPR 7) 软件,开通地址并备置通讯口参数,编写 PLC 程序。 PLC 中所用的位、字、计时器地址需要开启,以下介绍如何开启字寄存器为例:

选择 Data Files->N7-INTER 点击鼠标右键, 然后选择 Properties, 将弹出属性对话框。

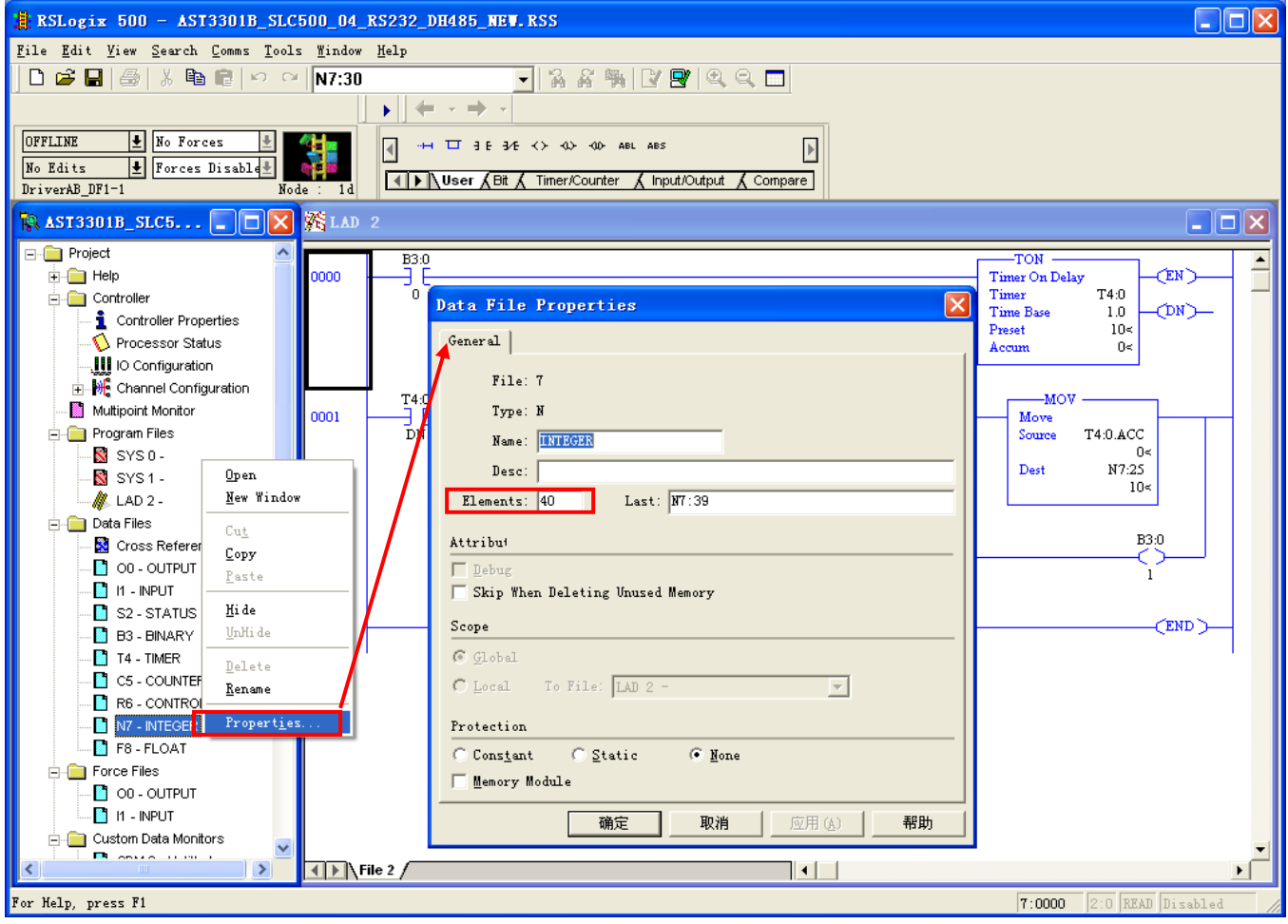

将 Elements 数量改为 40, 即 N7: 0 到 N7: 39 共 40 个字地址, 其中系统区占 N7: 0 到 N7: 19 共 20 个字地址,本例中还使用到了 N7: 25 字地址。

位地址的开通和计时器地址的开通方法类似,只要在 Data Files 中选择 B3-BINARY 和 T4-TIMER 点击 鼠标右键,然后选择 Properties,设定 Elements 的个数即可,本例中开通了 B3:0 到 B3:9 共十个位地址, T4:0 到 T4:4 共 5 个记时器地址。

设置好地址后即可配置通讯端口的参数和编写 PLC 的梯形图程序,如下图所示。

双击 Channel Configuration, 弹出以下窗口, 并做以下设置。

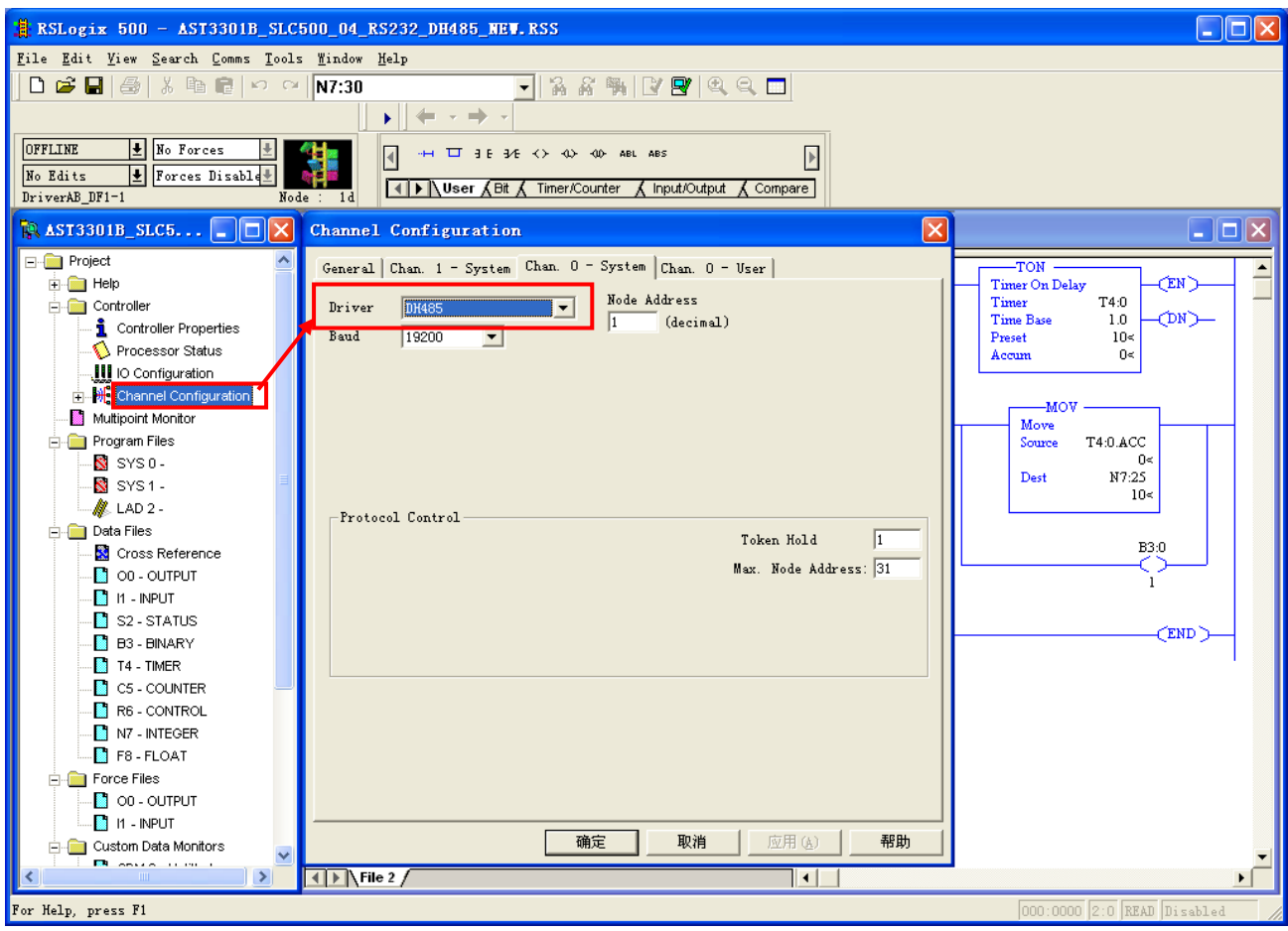

作为测试,逻辑程序只有如下两行。

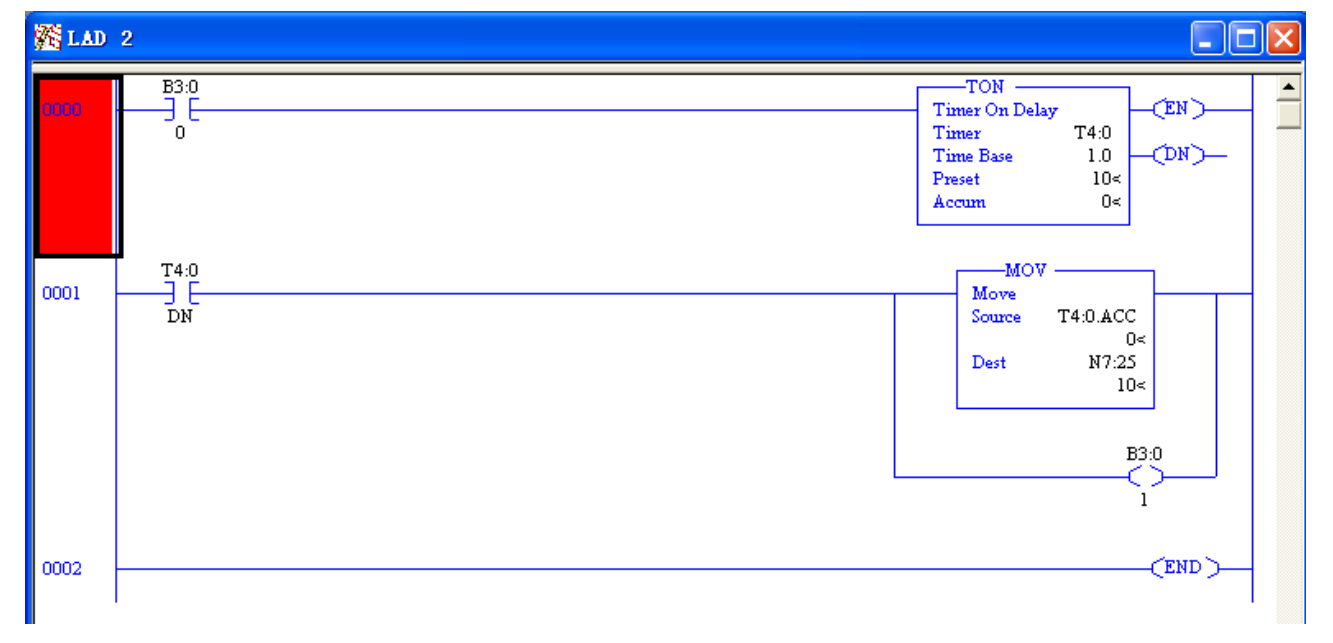

6.2 运行 RSLinx Classic Lite V2.50.00.20 (CPR 7)并进行相应的配置。

点击 Communications->Configure Drivers。

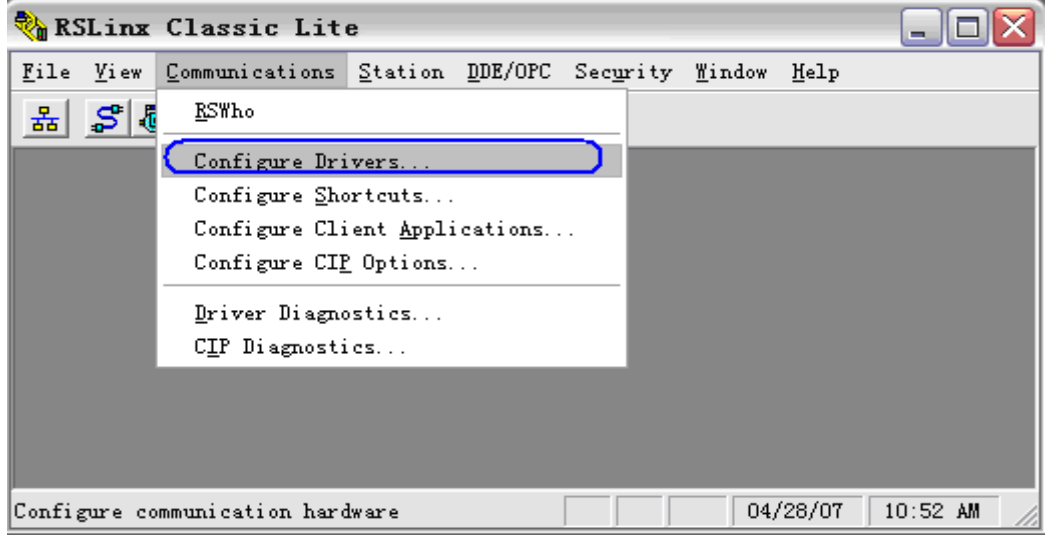

点击在下拉菜单中选择 RS232 DF1 devices,然后点击 Add New 按钮添加此驱动。

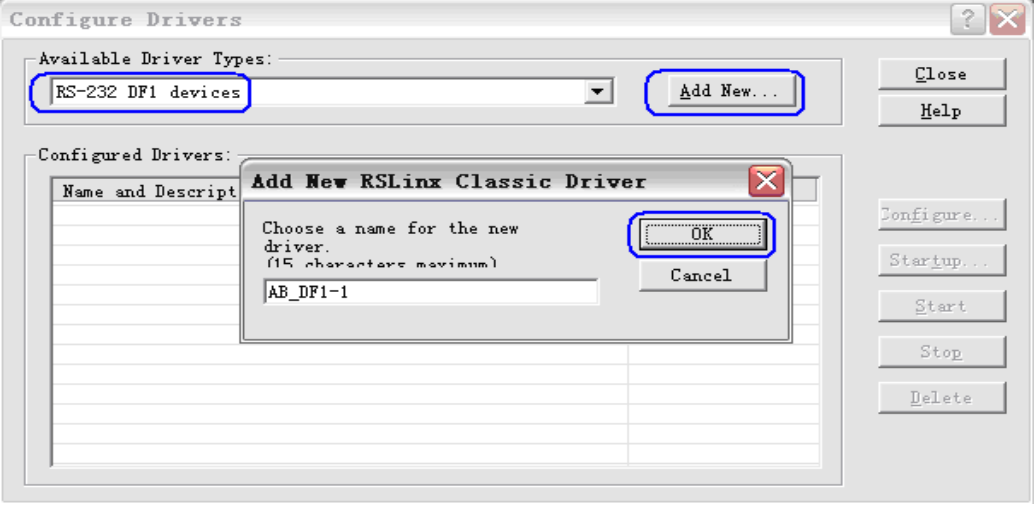

点击 Auto-Configure 测试连接是否成功(此时应保证 PLC 连接到 PC)。

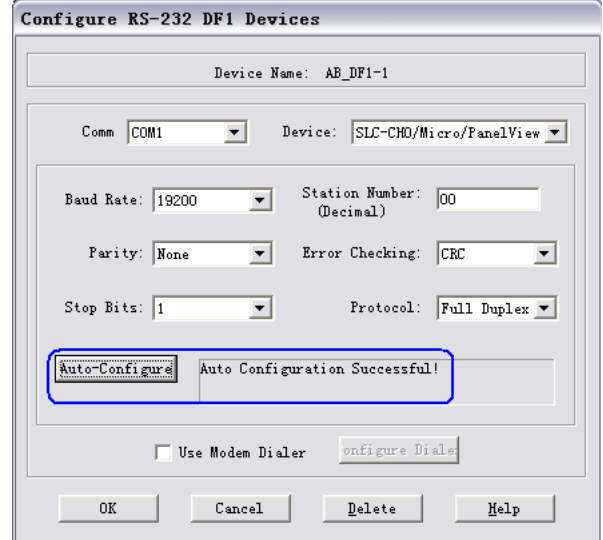

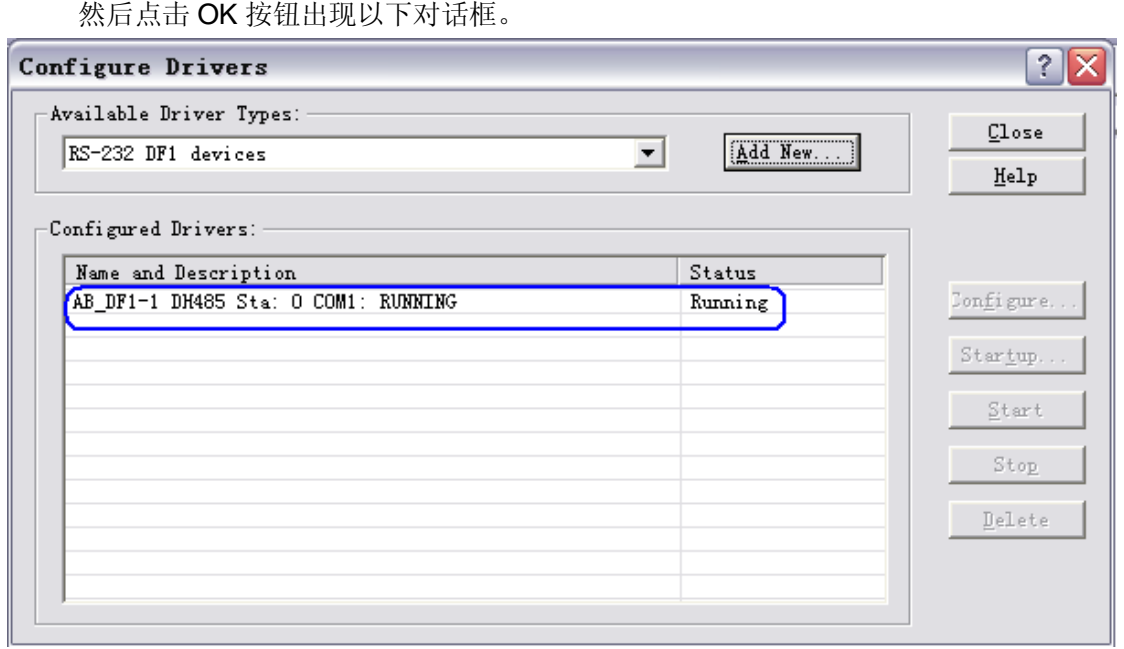

点击 Close 按钮, 配制完成, 您就可以下载程序了。

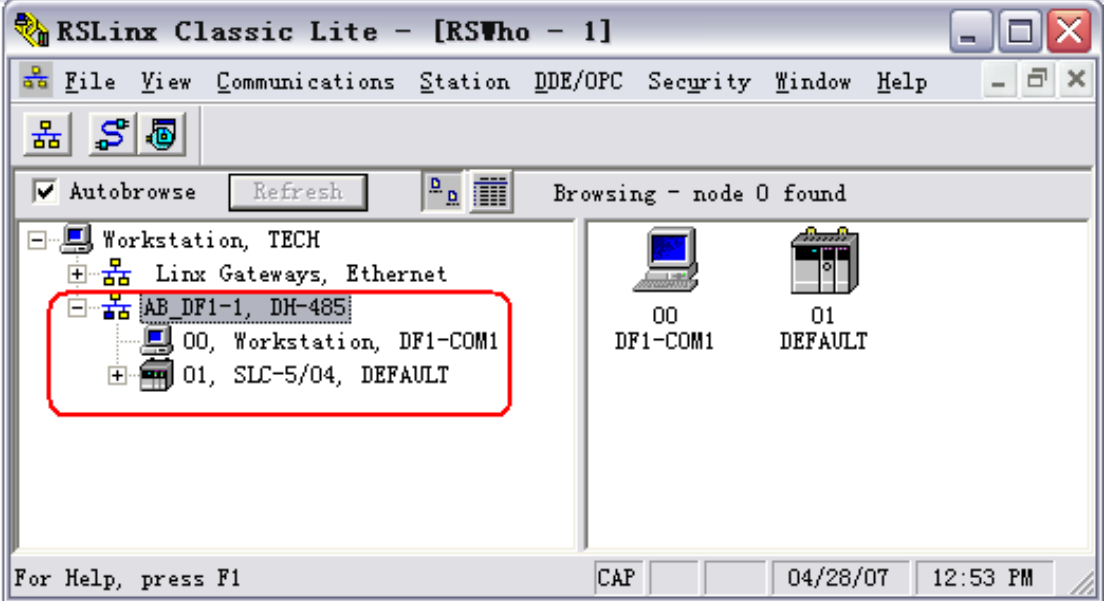

#### 6.3 下载 PLC 程序和配置。

#### 下载步骤如下图所示。 **EXECUTE:** RSLogix 500 - AST3301B SLC500 04 RS232 DH485 NEW.RSS  $\Box$ o $\boxtimes$ File Edit View Search Comms Tools Window Help -<br>- Syst<mark>em Comms...<br>- Who Active Go Unlin</mark>  $D$   $\beta$  d  $\beta$   $\mid$   $\lambda$  to TAARBERQO  $\mathcal{A}$  $Go$  Online  $\frac{1}{\sqrt{2}}$  No Ford **OFFLINE**  $Upload$ .</u>  $\overline{\Box} \quad \exists \begin{array}{ccc} \text{E} & \text{3E} & \text{4E} & \text{4E} & \text{4E} \end{array} \begin{array}{ccc} \text{AD} & \text{AB} & \text{AB} \end{array}$  $\overline{\mathbb{F}}$ No Edits  $\boxed{\textbf{E}}$  Forces  $\underline{\texttt{D}}$  own<br>Load. Nuser A Bit A Timer/Counter A Input/Output A Compare  $DivierAB_DPI-1$  $\underline{\texttt{M}}$ ode  $\ddot{\phantom{1}}$ **RAST3301B\_SLC5..**  $\sqrt{2}$ –<br>Clear <u>F</u>ault Clear Processor Memory **Froject**  $\overline{\text{max}}$  $\overline{\phantom{a}}$  $\begin{array}{c}\n\begin{array}{c}\n\vdots \\
\hline\n\end{array} & \begin{array}{c}\n\hline\n\end{array} & \begin{array}{c}\n\hline\n\end{array} & \begin{array}{c}\n\hline\n\end{array} & \begin{array}{c}\n\hline\n\end{array} & \begin{array}{c}\n\hline\n\end{array} & \begin{array}{c}\n\hline\n\end{array} & \begin{array}{c}\n\hline\n\end{array} & \begin{array}{c}\n\hline\n\end{array} & \begin{array}{c}\n\hline\n\end{array} & \begin{array}{c}\n\hline\n\end{array} & \begin{array}{c}\n\h$ Timer On Delay<br>Timer<br>Time<br>Time Base<br>Preset  $E$ EPROM.  $\ddot{\phantom{1}}$ **TEN**  $T^{4:0}_{1.0}$ <br>1.0 Histogr  $CDN$ **1** Controller Propert Processor Status<br>III IO Configuration Accum .<br>⊺o⊲ Channel Configuration  $T4:0$ -MOV 0001 ...<br>Move Multipoint Monitor ᇟ Source T4:0.ACC 0.ACC<br>≻0<br>N7:25 Program Files Dest  $S$  sys  $0$  - $\frac{27}{10}$  $\overline{\mathbf{N}}$  sys 1.  $\begin{array}{c}\n\hline\n\text{A} & \text{B} & \text{B} \\
\hline\n\text{B} & \text{LAD 2} \\
\hline\n\end{array}$  $B30$ Cross Reference  $\bullet$  00 - OUTPUT  $\blacksquare$  In - INPUT nnn2  $FEND$ S2 - STATUS  $\overline{\mathbb{B}}$  B3 - BINARY  $T4 - TIMER$ C5 - COUNTER R6 - CONTROL N7 - INTEGER  $-F8 - FLOAT$ Force Files<br>En OO - OUTPUT Ė  $\blacksquare$  I1 - INPUT  $\sim$   $\sim$   $\sim$  $\overline{\phantom{a}}$  $\leftarrow$   $\leftarrow$   $\leftarrow$  File 2  $\overline{\mathbf{H}}$ Select Driver, processor address, etc.  $2:0000$  APP READ D

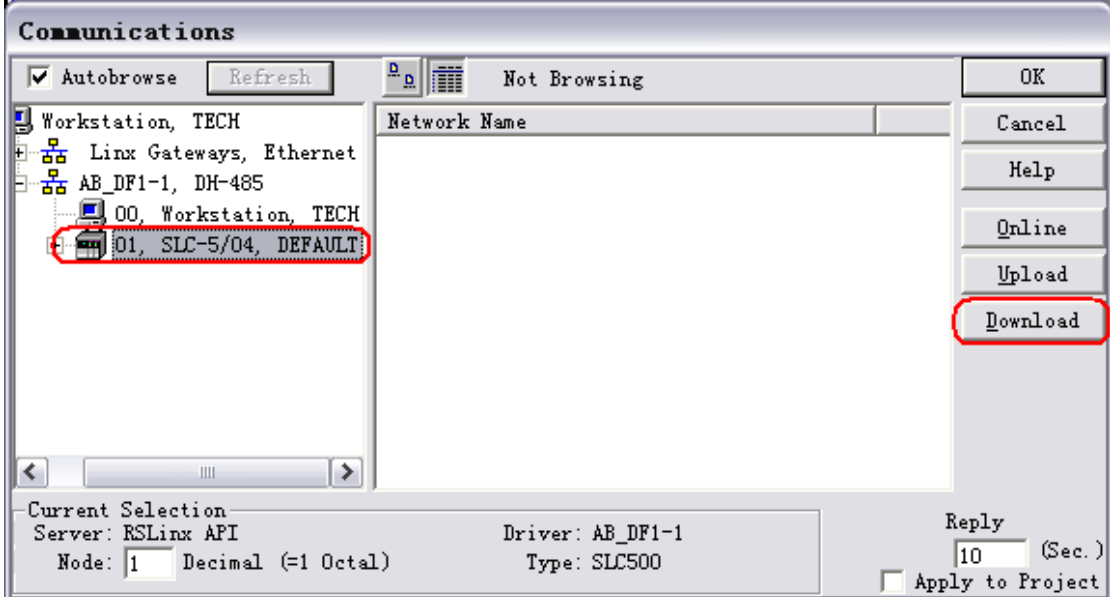

备注:由于下载程序时,为了让 GP 与 PLC 能够通过串口进行通讯,修改了 CHAN0 的参数配置,所以 RSLINX 和 PLC 程序就无法再次使用 PLC 的这个串口,除非通过放电将这个串口恢复到出厂设置,即电 路版上 GND 与 VBB 短接,详细可以咨询 Rockwell 公司。

### **7**.测试

- 1) 将人机界面程序及 PLC 程序分别下载后, 关闭两者电源。
- 2)将通讯电缆两端分别连接至人机界面的 COM1 口及 PLC 的 CPU 的 RS232 接口上。
- 3)打开人机界面及 PLC 电源。
- 4) 按住人机界面上的[计时], 定时器开始计时。累计时间应该每秒加 1, 开始累计, 直到累计时间到达 10S 后, [位 B3:0/1]指示灯为 ON, [字 N7:25]数据显示器值为 10, 则说明通讯正常, 你也可以通过触摸[清零] 按钮清除[字 N7:25]数据显示器的值进行再次测试。